# $\begin{array}{c|c|c|c} \text{.} & \text{.} & \text{.} \\ \text{.} & \text{.} \\ \text{.} & \text{.} \end{array}$

## Cisco Vision Director

<span id="page-0-0"></span>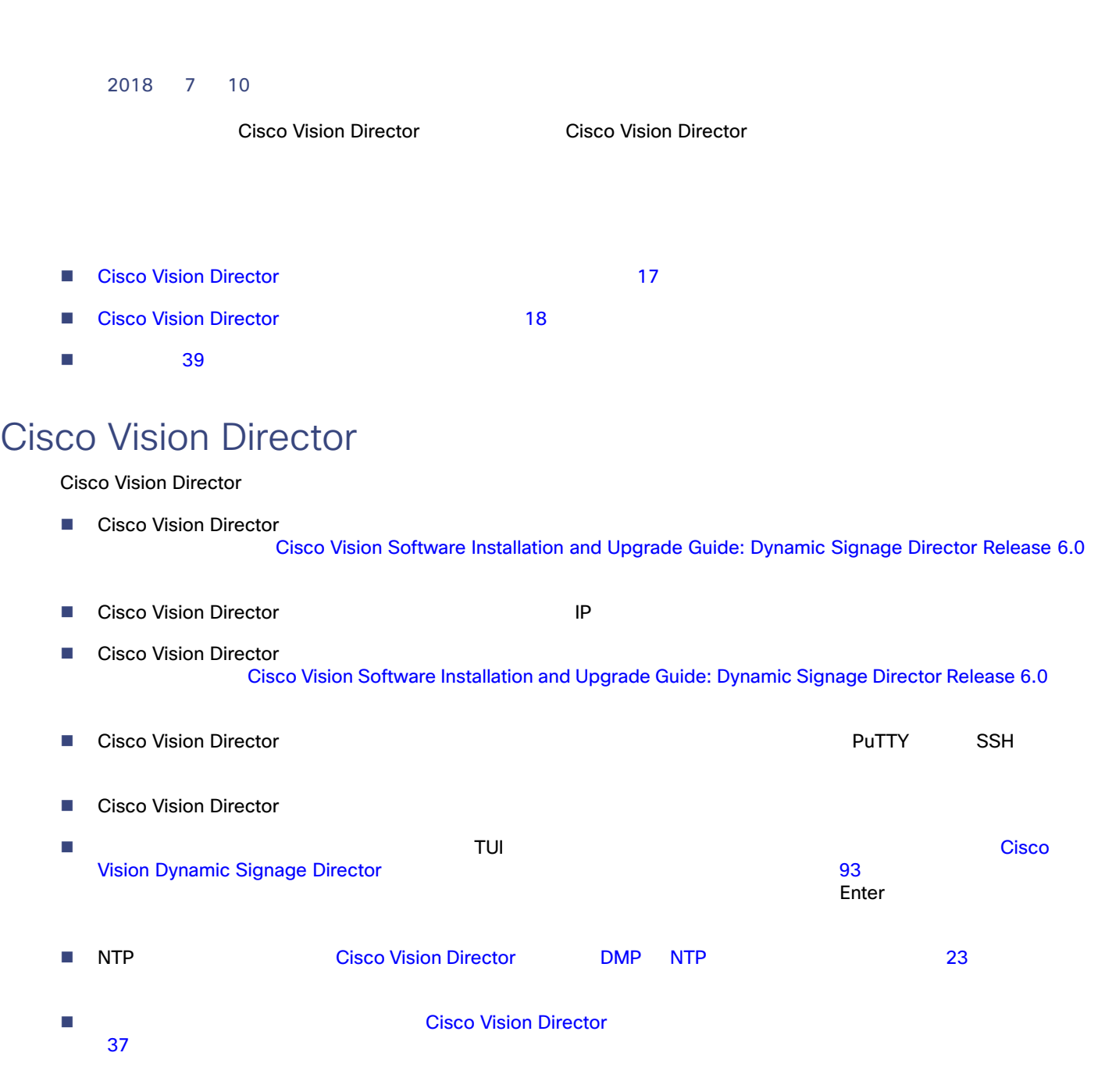

**Cisco Systems, Inc.** www.cisco.com

<span id="page-1-1"></span><span id="page-1-0"></span>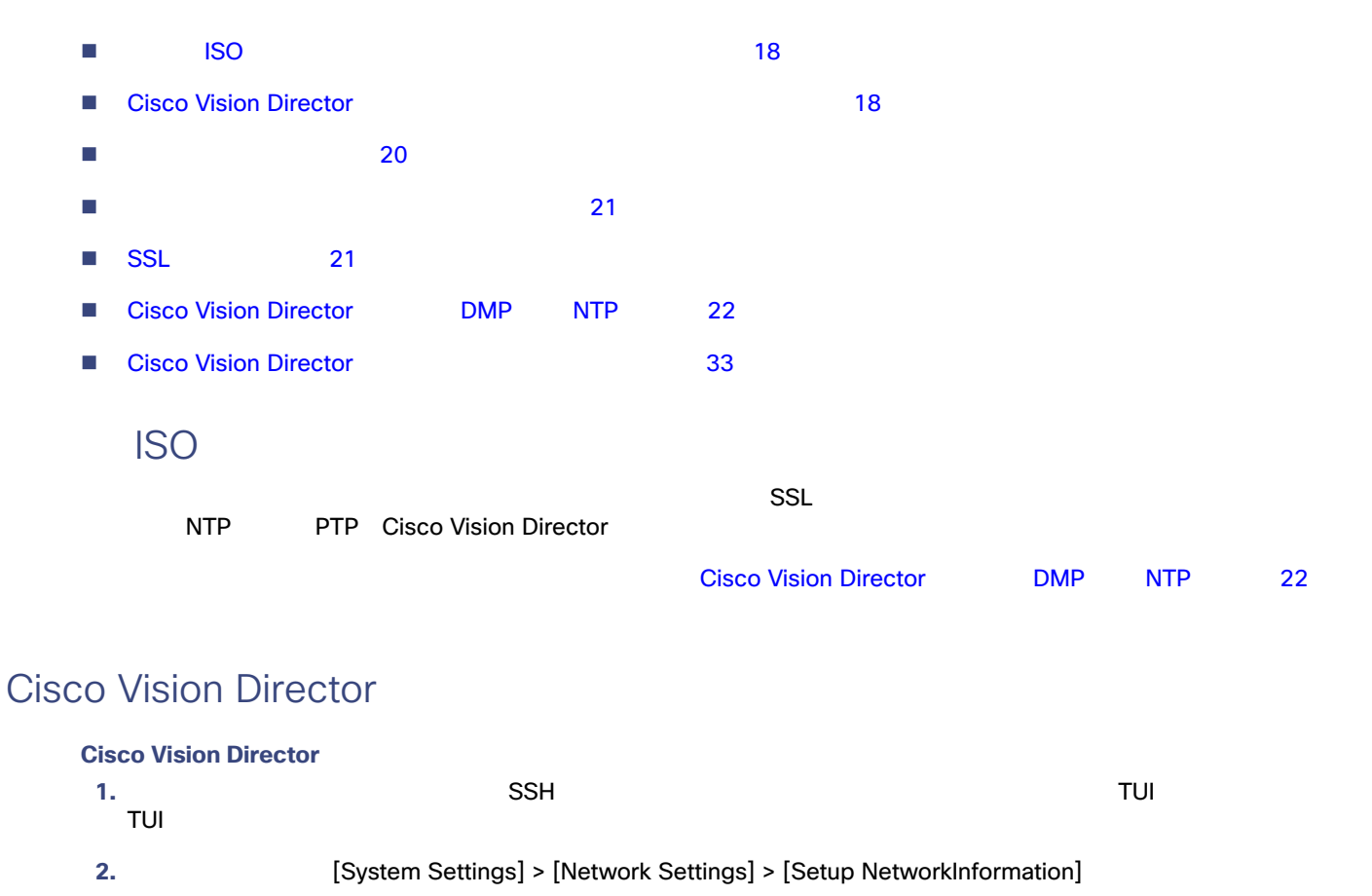

<span id="page-1-2"></span>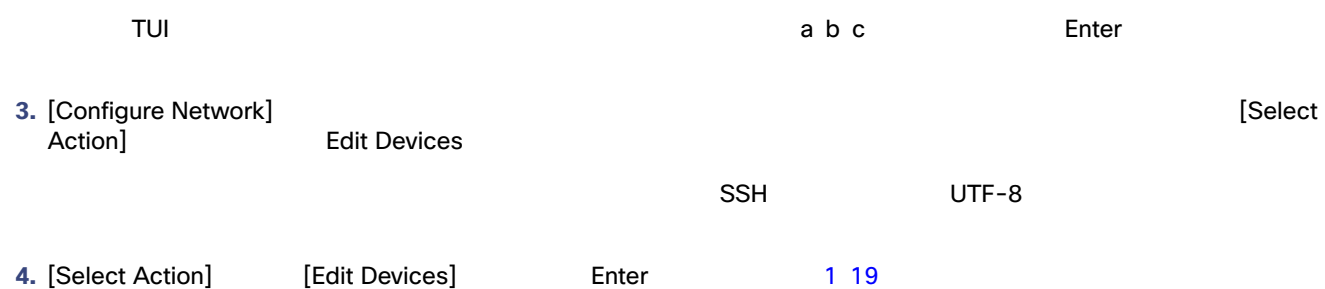

<span id="page-2-0"></span>1 **[Select Action]** 

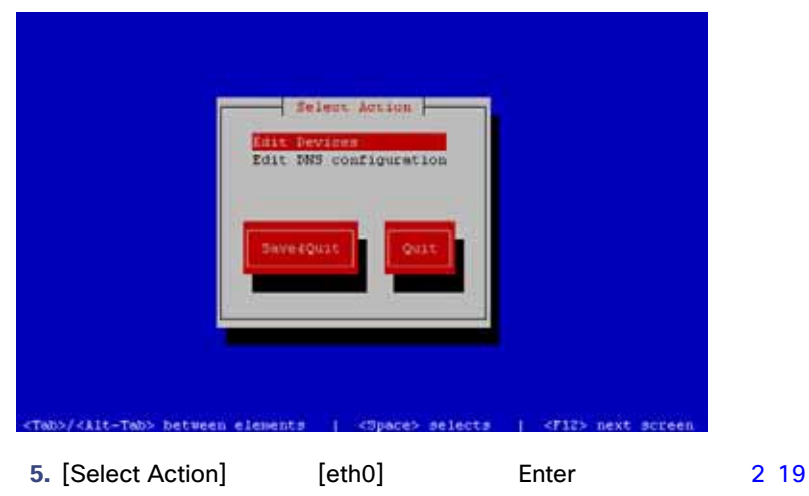

<span id="page-2-1"></span>2 **[Select a Device]** 

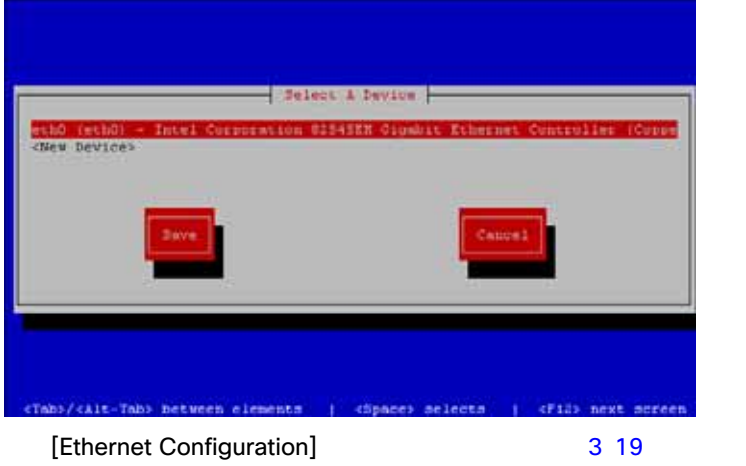

**6.** [Ethernet Configuration]

[Devernet Configuration]

<span id="page-2-2"></span>**3** [Devernet Configuration]

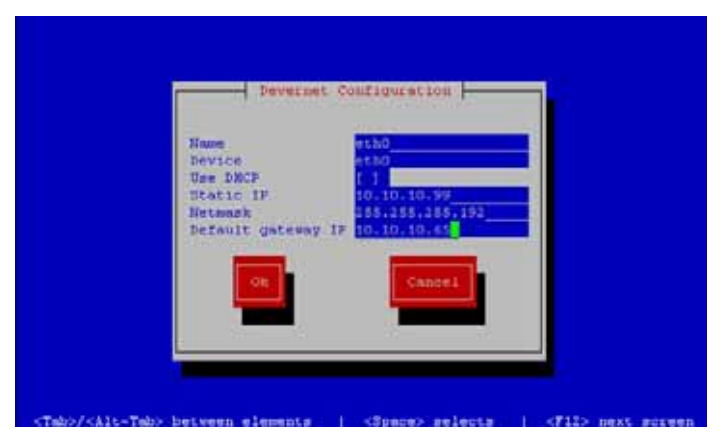

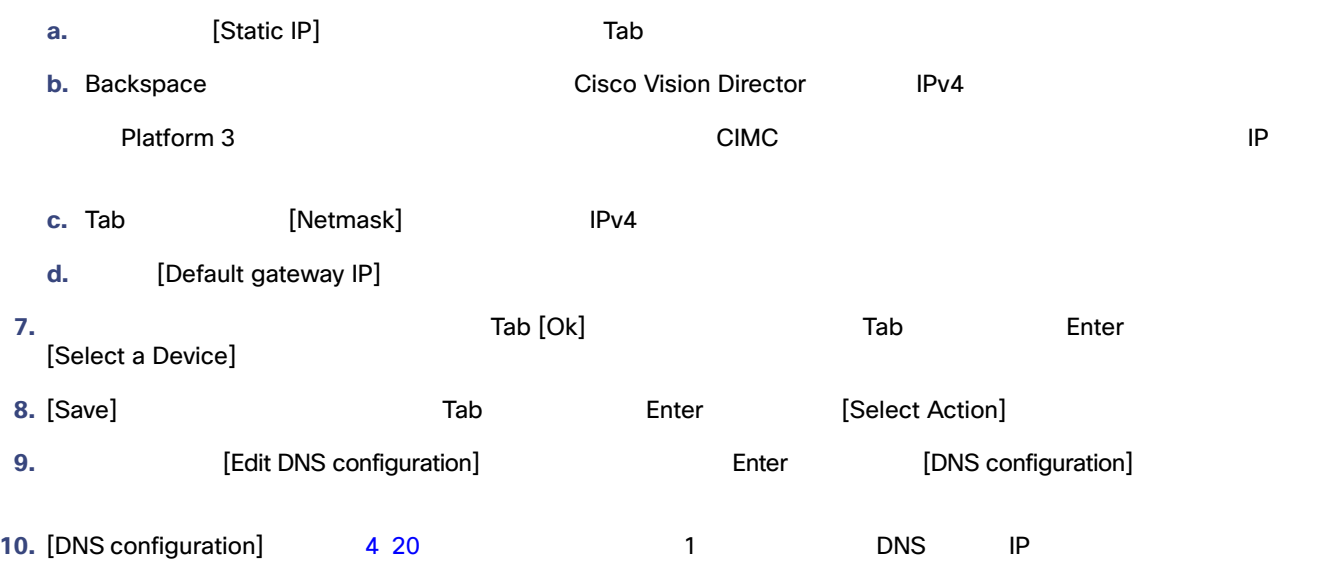

注:名前にピリオド . が含まれるホスト名は使用しないでください。ドメイン情報は使用しないでください。

#### <span id="page-3-1"></span>4 **[DNS configuration]**

<span id="page-3-0"></span>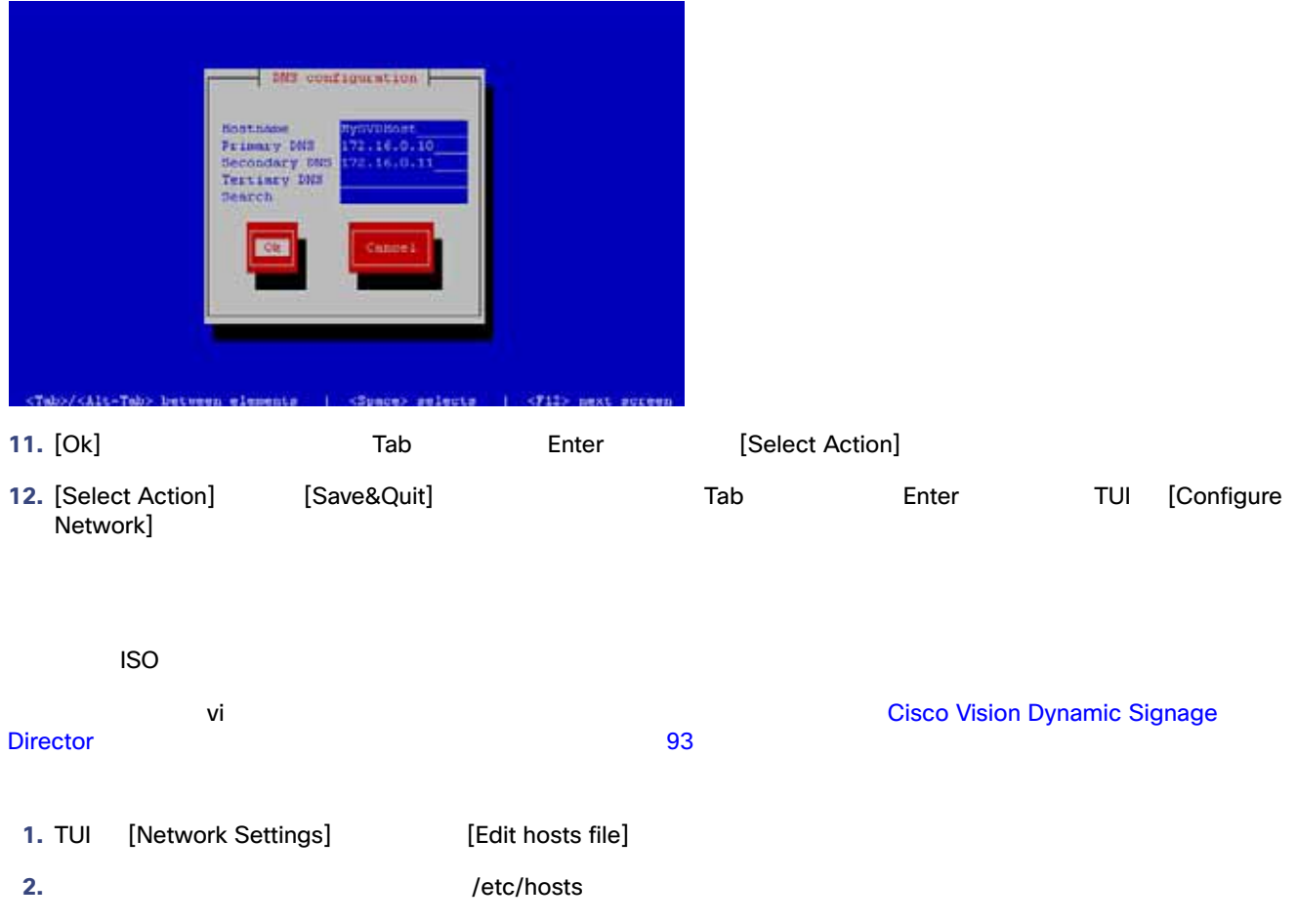

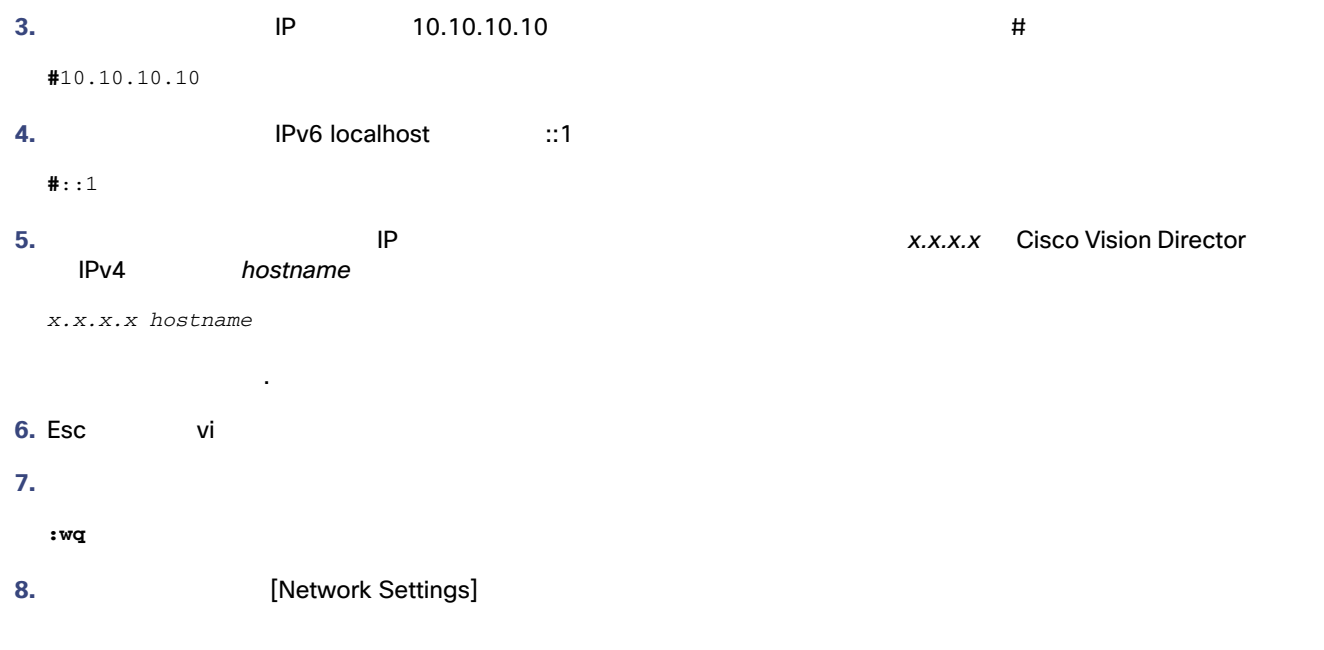

<span id="page-4-0"></span> $\mathsf{ISO}\phantom{p}$ 

<span id="page-4-1"></span>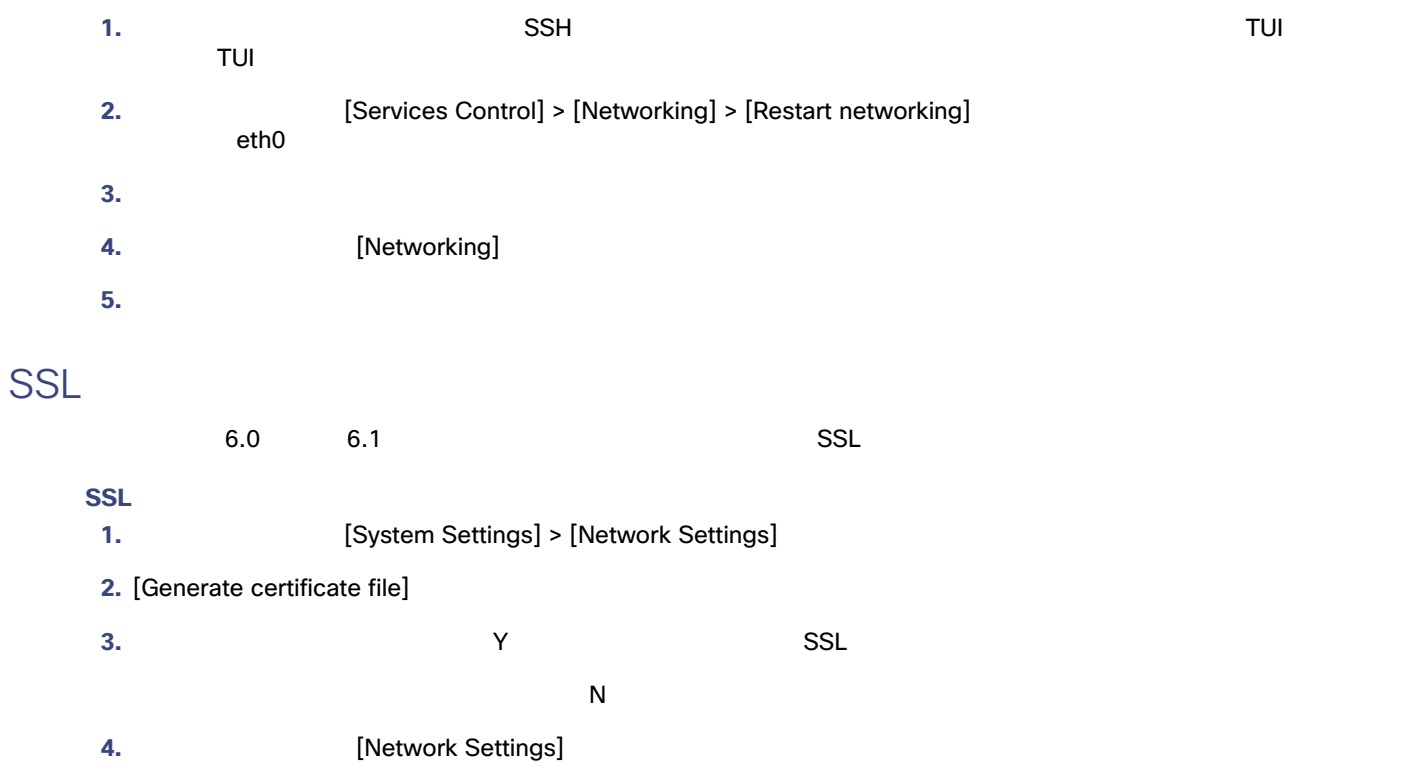

### DMP

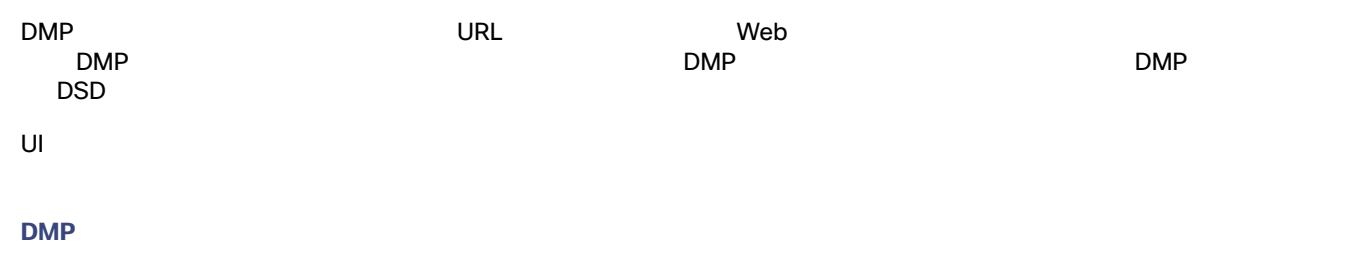

1. [Tools] > [Manage Software] [Software Manager]

#### 2. [Certificates]

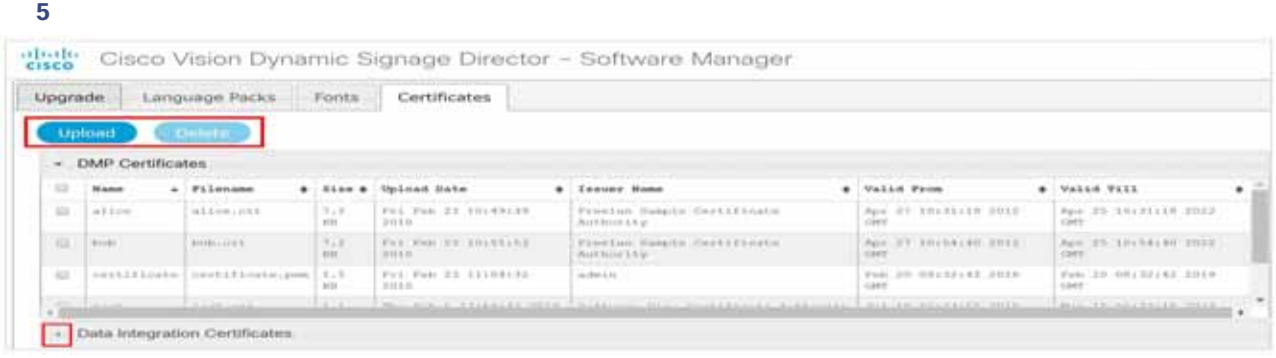

#### **6 [Certificates Upload]**

<span id="page-5-0"></span>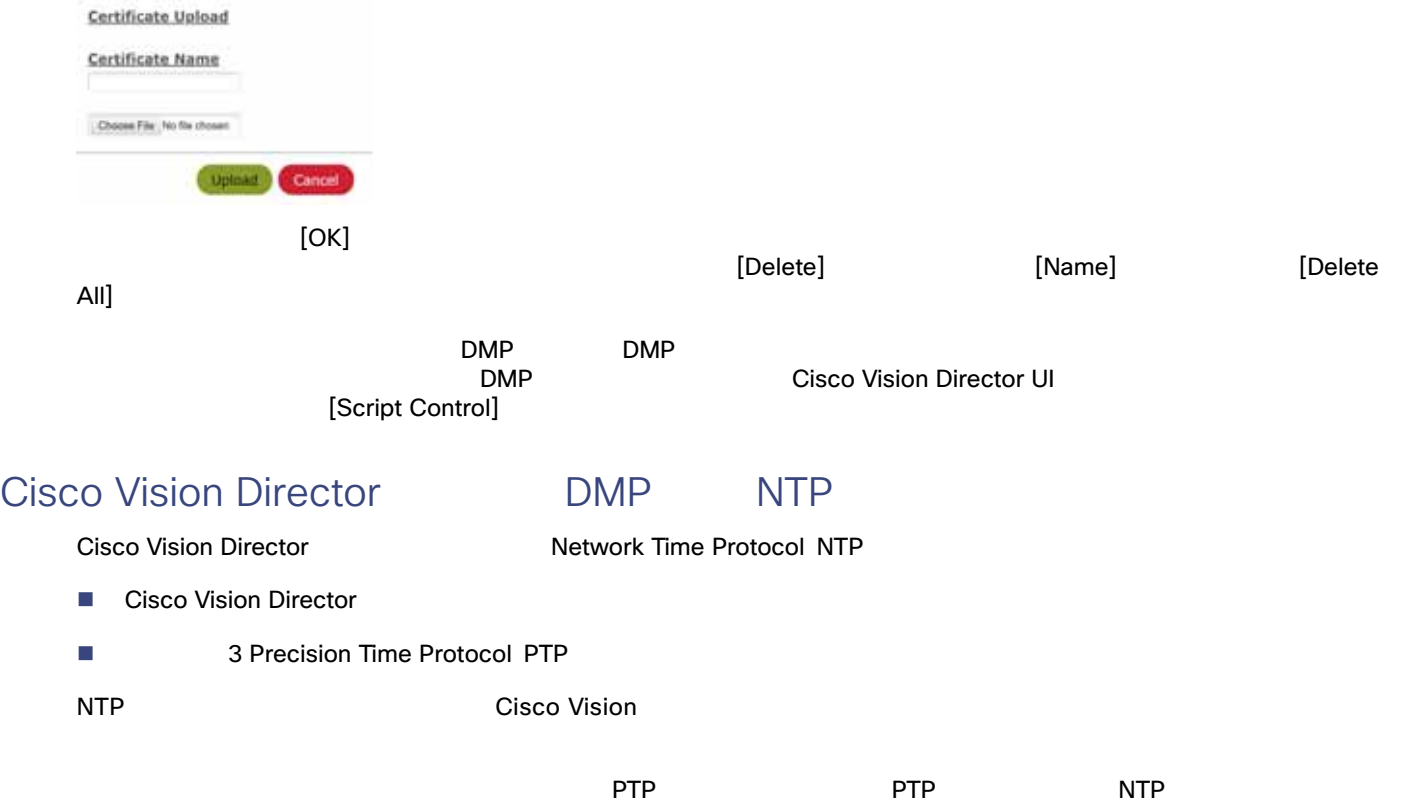

<span id="page-6-0"></span>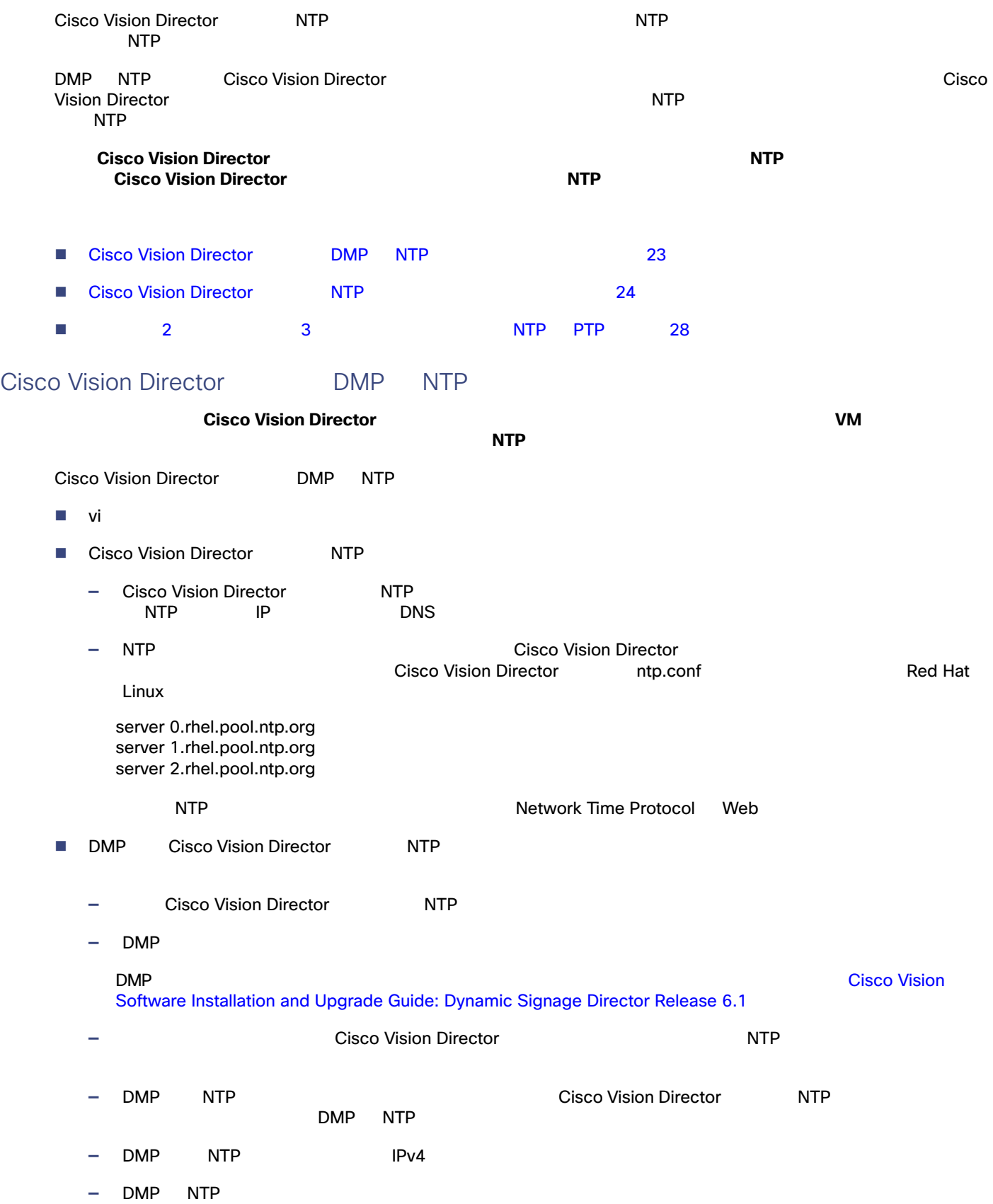

<span id="page-7-1"></span><span id="page-7-0"></span>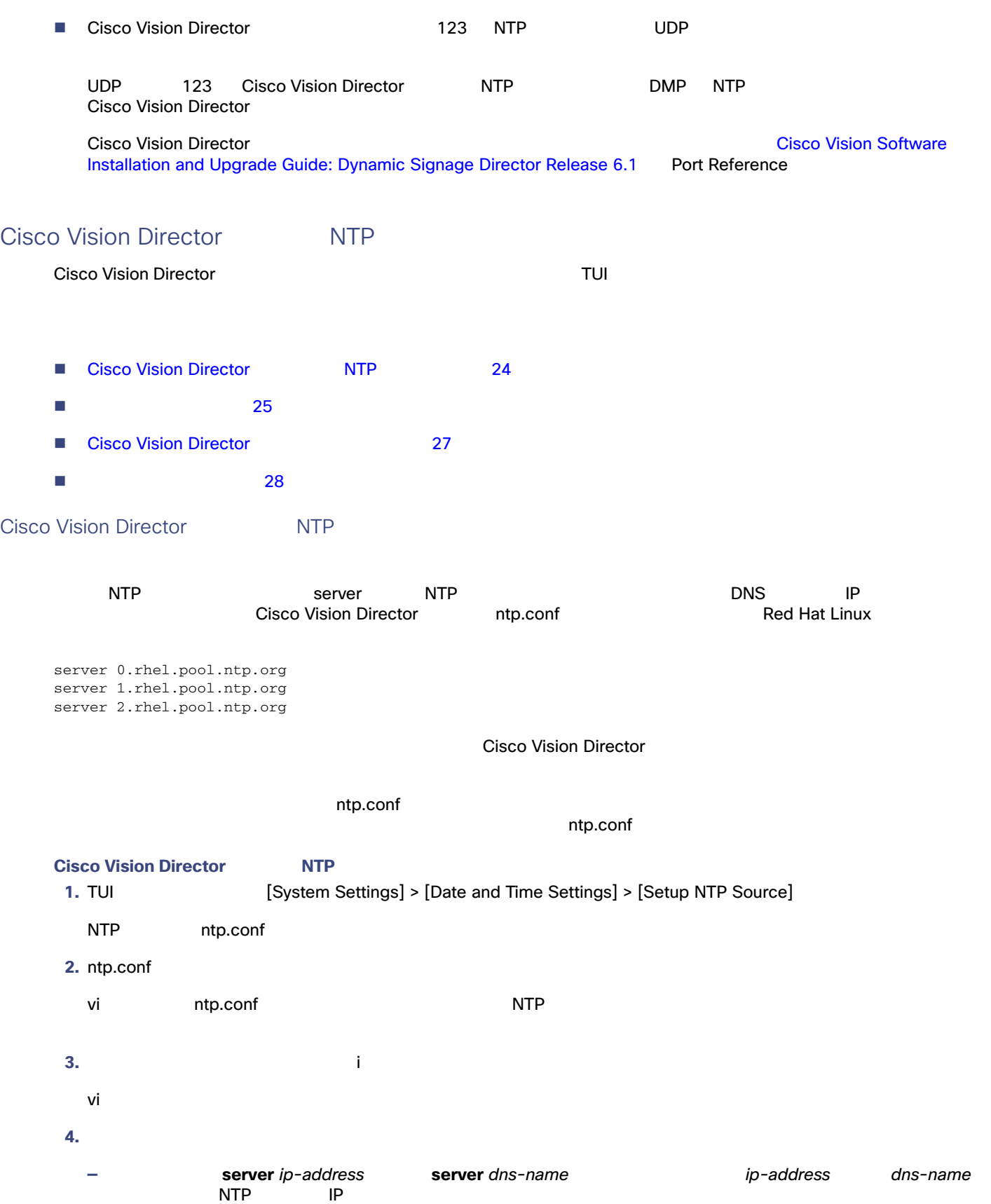

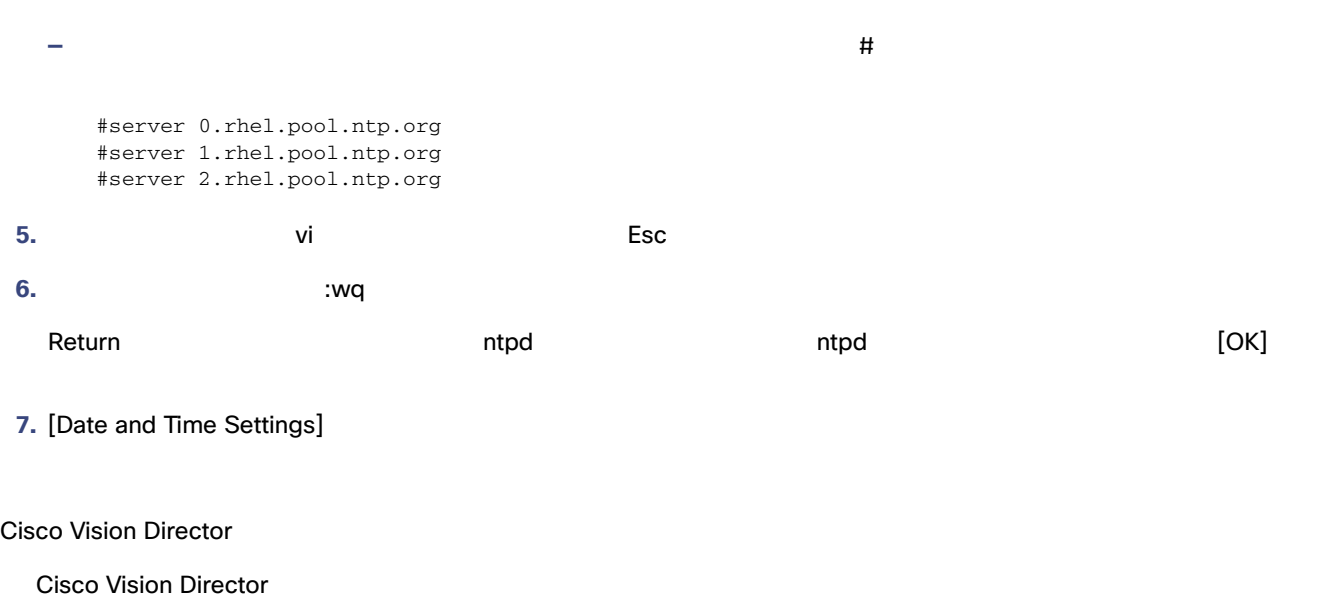

<span id="page-8-1"></span><span id="page-8-0"></span>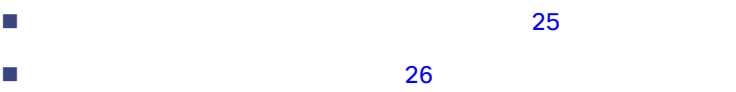

- **a.** [Date and Time Settings]
- **b.** [Change Timezone]
- **c.** サーバのロケーションに該当する
- d. **d.**  $\mathbf{d} \cdot \mathbf{d} = \mathbf{d} \cdot \mathbf{d}$
- e. (3)
- **f.** 設定したタイム ゾーン情報の確認が表示されたら、1(はいの場合)を入力して設定を承認するか、または 2(いいえの
	- 7 26

<span id="page-9-1"></span>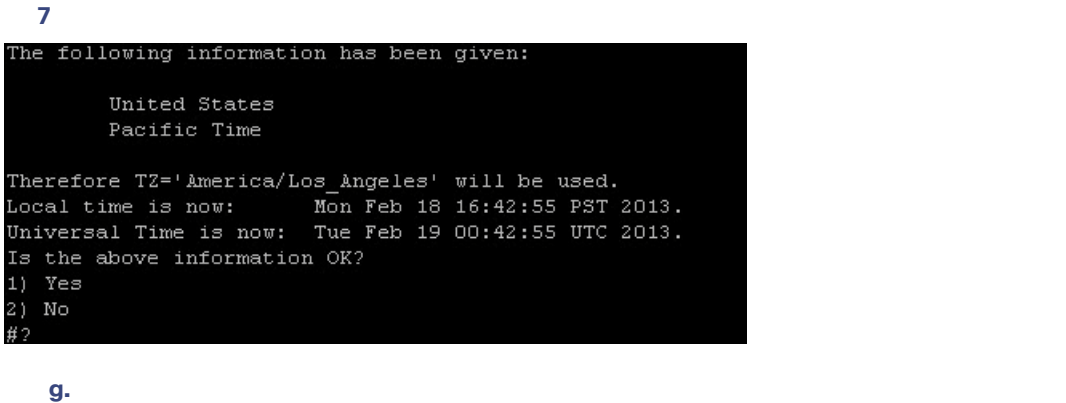

8 26 America/Los\_Angeles

<span id="page-9-2"></span>図 **8** タイム ゾーン コードの例

```
The following information has been given:
        United States
        Pacific Time
Therefore TZ='America/Los_Angeles' will be used.
Local time is now:
                     Mon Feb 18 16:56:47 PST 2013.
Universal Time is now: Tue Feb 19 00:56:47 UTC 2013.
Is the above information OK?
1) Yes
2) No
#21You can make this change permanent for yourself by appending the line
        TZ='America/Los_Angeles'; export TZ
to the file '.profile' in your home directory; then log out and log in again.
Here is that TZ value again, this time on standard output so that you
can use the /usr/bin/tzselect command in shell scripts:
America/Los_Angeles
```
- **8.** [Date and Time Settings]
- <span id="page-9-0"></span>**9.** サーバ ロケーションに該当するコードを使用してシステムのタイム ゾーンを設定します[。システムのタイム](#page-9-0) ゾーンの設  $26$  $\blacksquare$  vi  $\blacksquare$  vi サーバ ロケーションのタイム ゾーン コード。タイム ゾーン コードを検索する必要がある場合は[、システム設定のタイム](#page-8-1)  $25$

1. TUI **TUI System Settings] > [Date and Time Settings] > [Change System Timezone]** 

<span id="page-10-1"></span><span id="page-10-0"></span>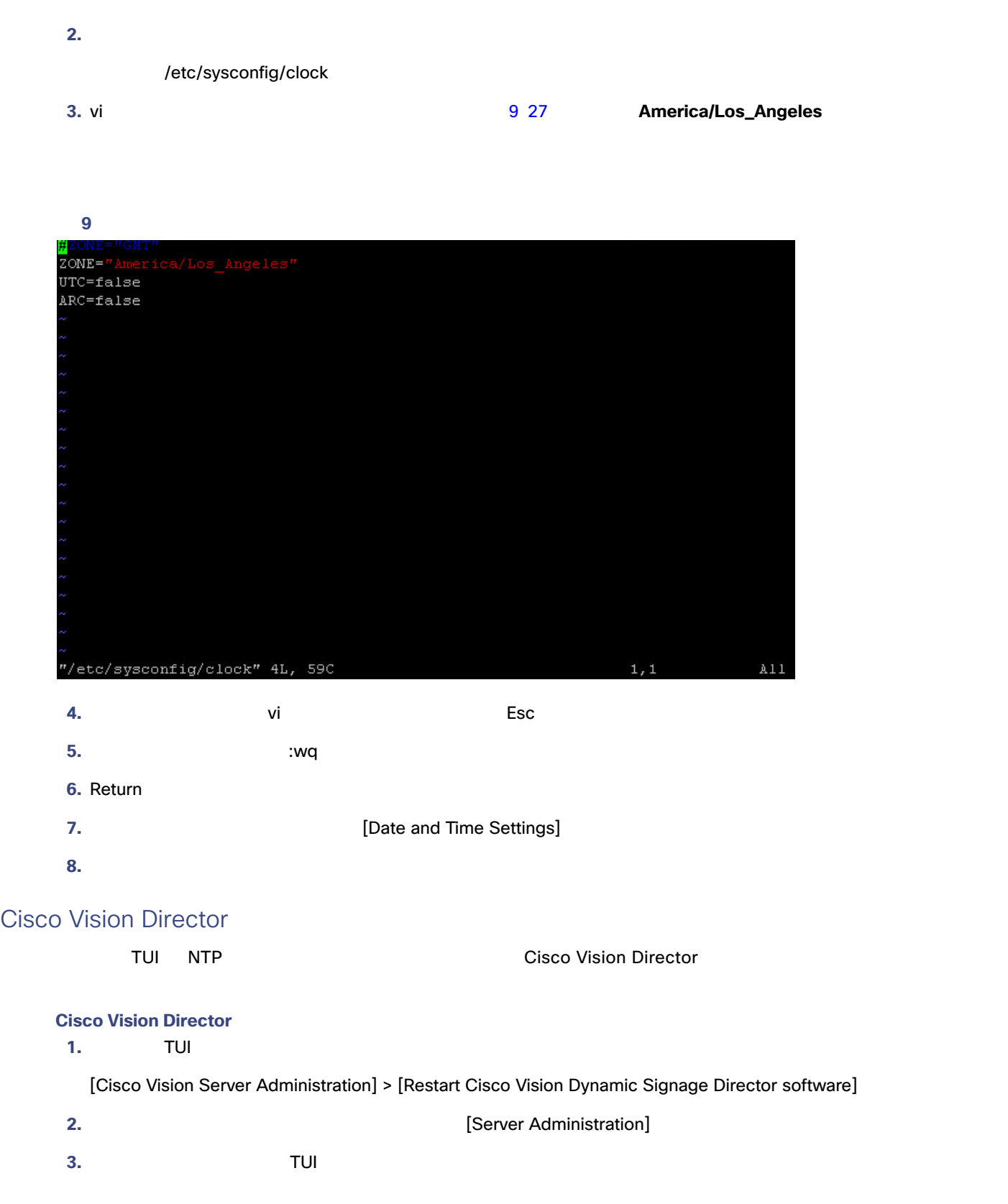

<span id="page-11-1"></span> $NTP$ 

<span id="page-11-2"></span><span id="page-11-0"></span>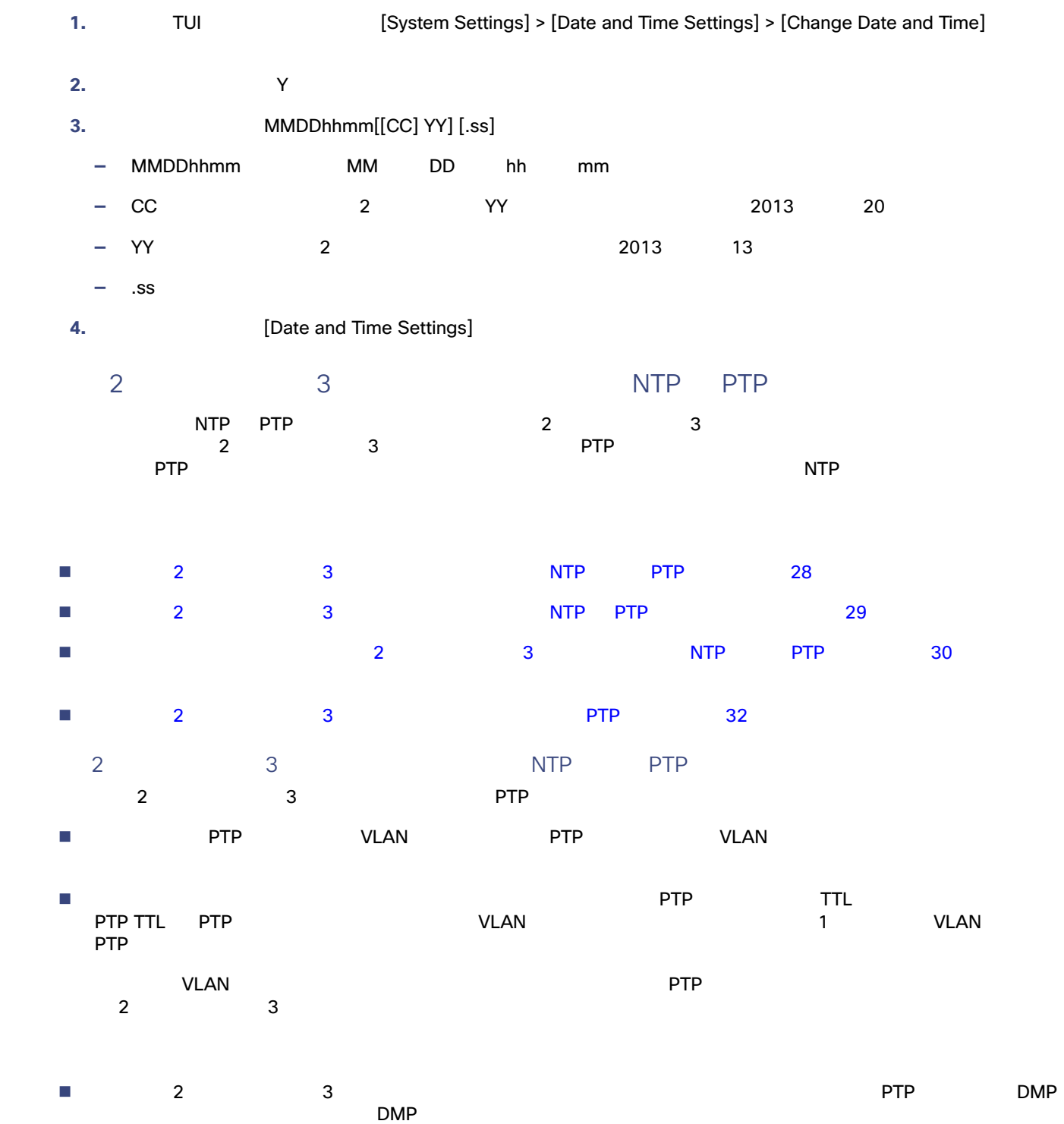

<span id="page-12-0"></span>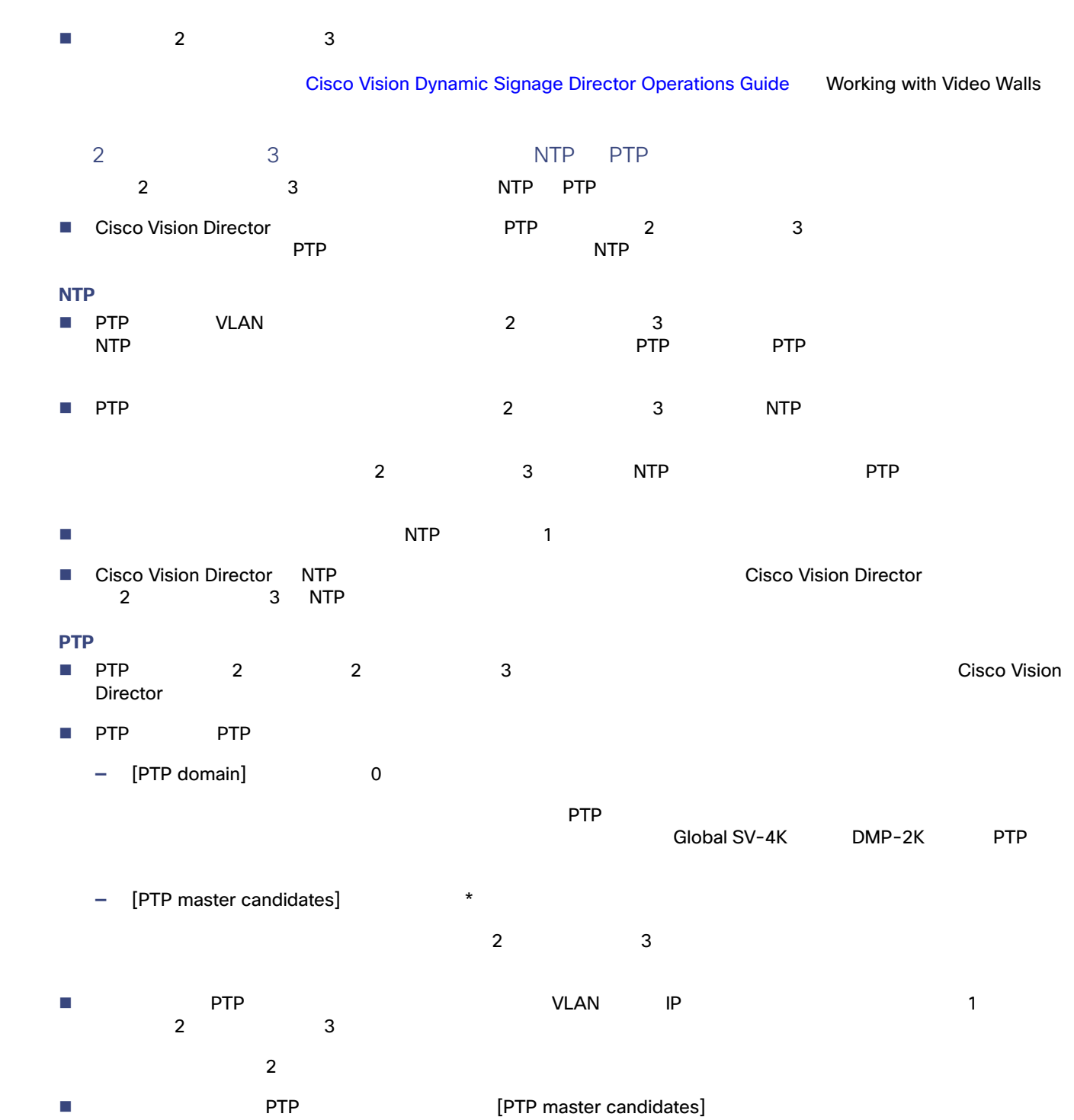

<span id="page-13-0"></span>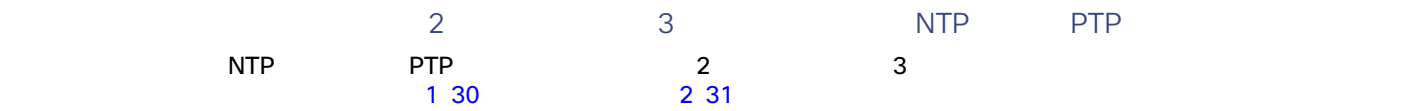

#### <span id="page-13-1"></span>1 **[Global DMP Settings] PTP**

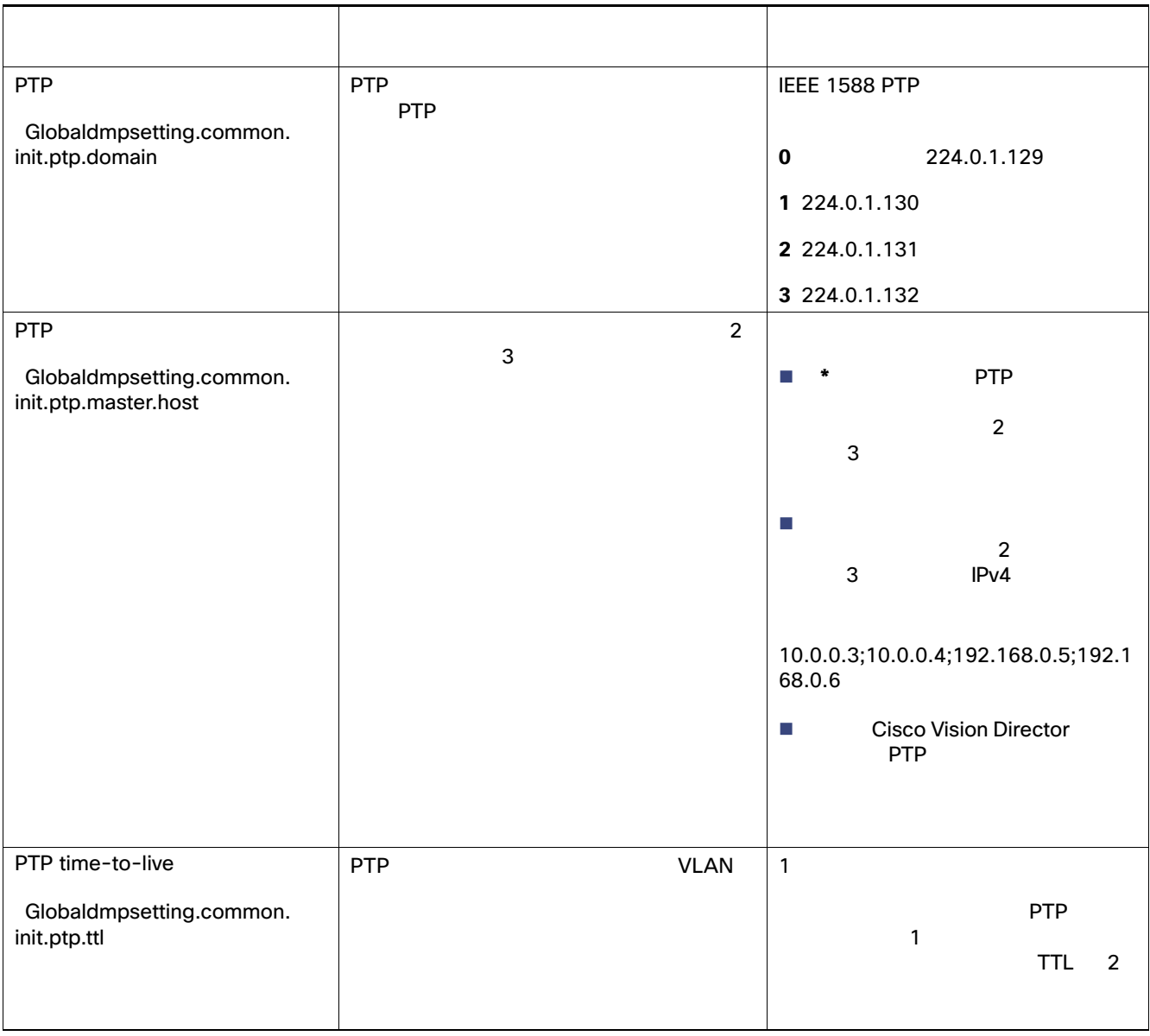

#### 注:ドメインの設定を空白にすると、すべての DMP PTP が無効になります。DMP 時刻源として再び NTP を使用するよ

#### <span id="page-14-0"></span>**2 [Global DMP Settings] NTP**

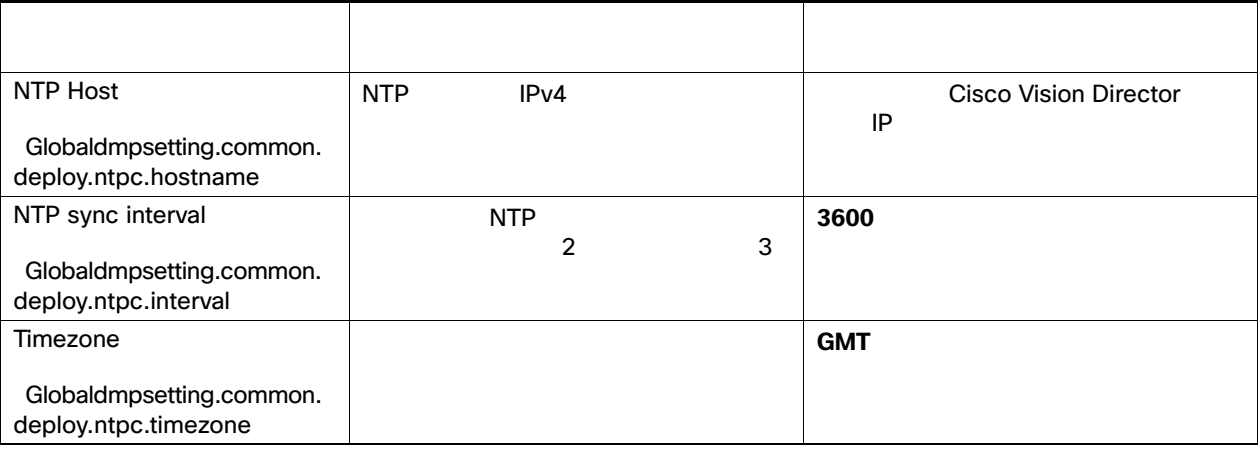

#### $\overline{a}$  **2 3 DMP NTP PTP CONS**

**1.** Cisco Vision Director

2. [Tools] > [Management Dashboard]

3. [Dynamic Signage Director Configuration] > [System Configuration] > [Global DMP Settings] > [Time Source] 10 31

<span id="page-14-1"></span>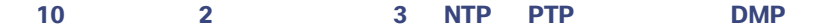

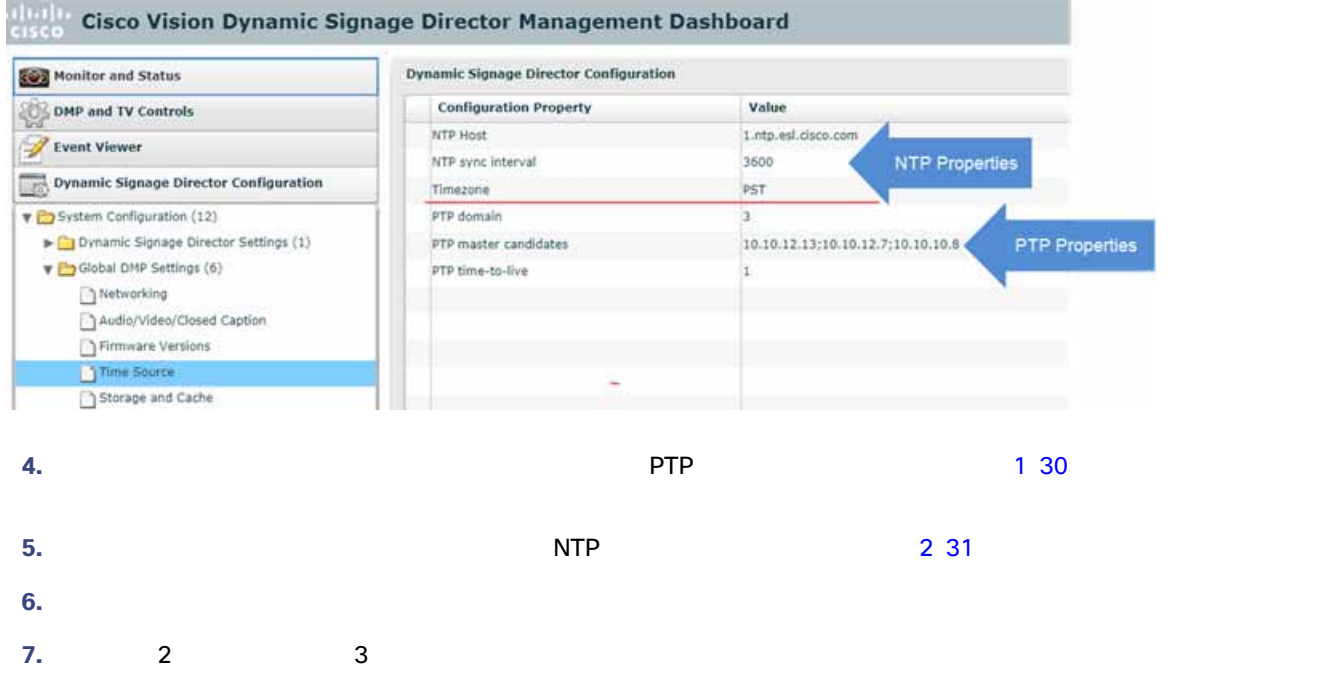

<span id="page-15-0"></span>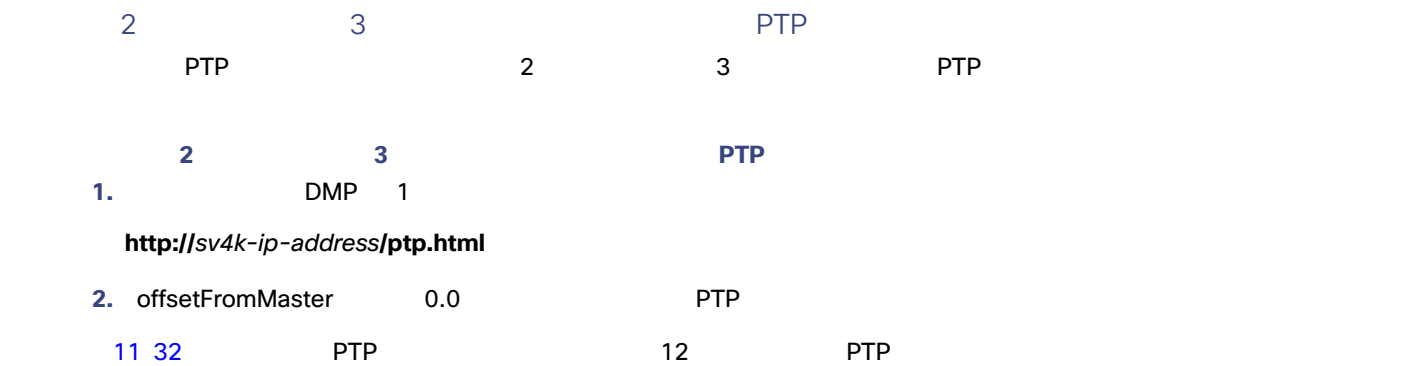

<span id="page-15-1"></span>11 **PTP** 

#### **PTP clock status**

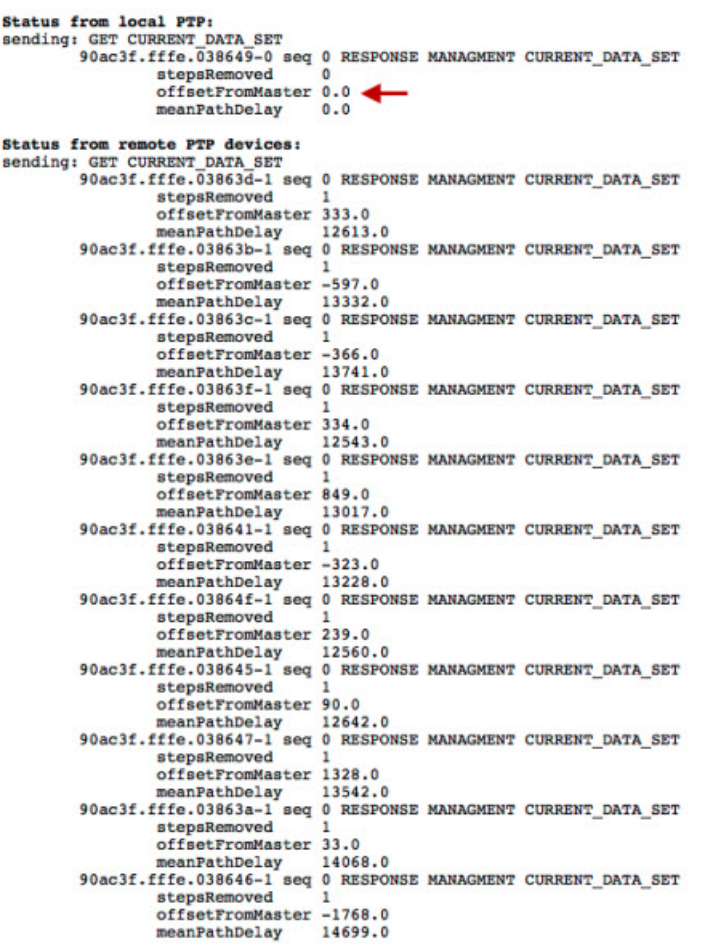

<span id="page-16-3"></span><span id="page-16-2"></span><span id="page-16-1"></span><span id="page-16-0"></span>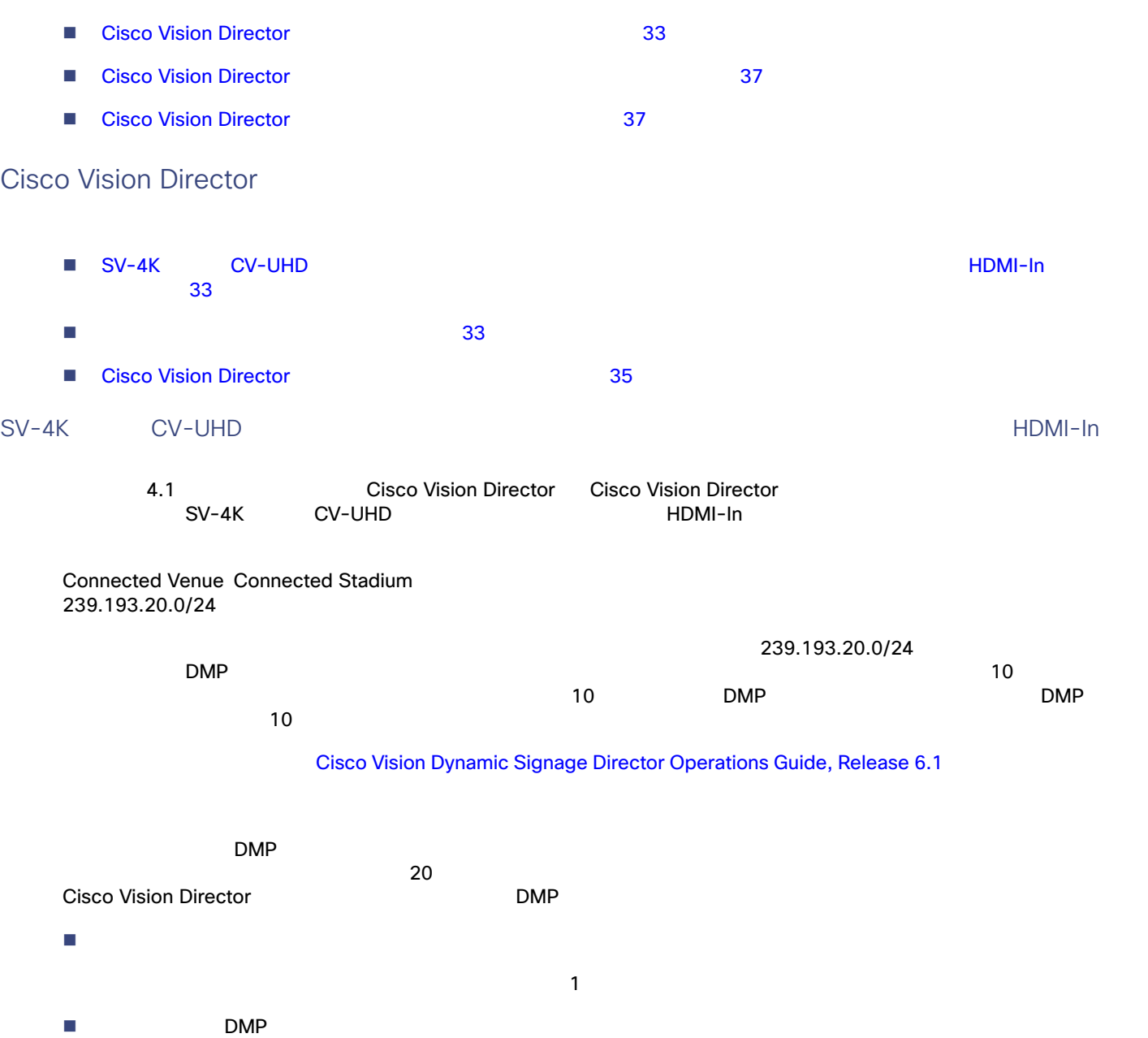

Cisco Vision Director

3 34 Cisco Vision Director 2

#### <span id="page-17-0"></span>**3 Cisco Vision Director**

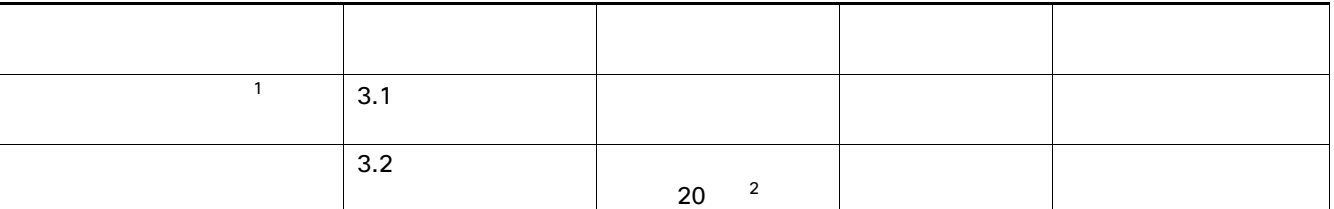

1. Cisco StadiumVision Director リリース 3.1 のサイトごとのマルチキャスト最適化の詳細については、[Cisco](http://www.cisco.com/en/US/docs/Sports_Entertainment/StadiumVision/Director/admin/guides/server/3_1/SV_Director_server_admin.html)  [StadiumVision Director Server Administration Guide, Release 3.1](http://www.cisco.com/en/US/docs/Sports_Entertainment/StadiumVision/Director/admin/guides/server/3_1/SV_Director_server_admin.html) Configuring Cisco StadiumVision Director for<br>Multiple Venue Support Multicast Optimization for Remote Venues Multicast Optimization for Remote Venues

2.  $20 \t 20$   $20$ 

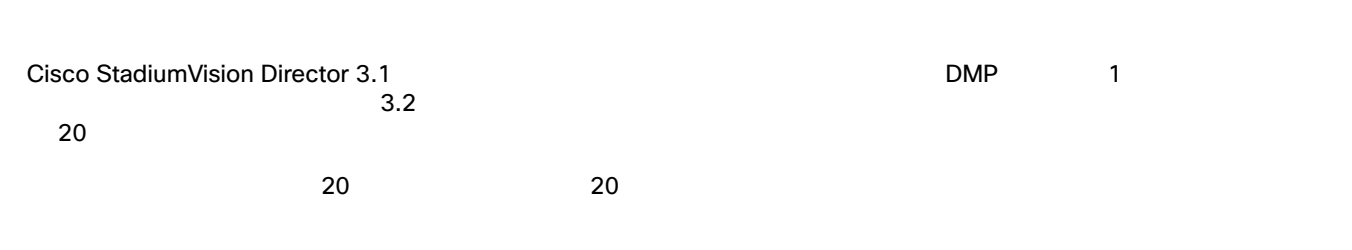

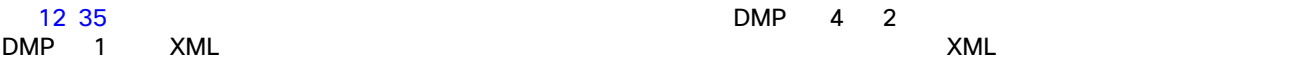

Cisco Vision Director

#### <span id="page-18-1"></span> $12$

<span id="page-18-0"></span>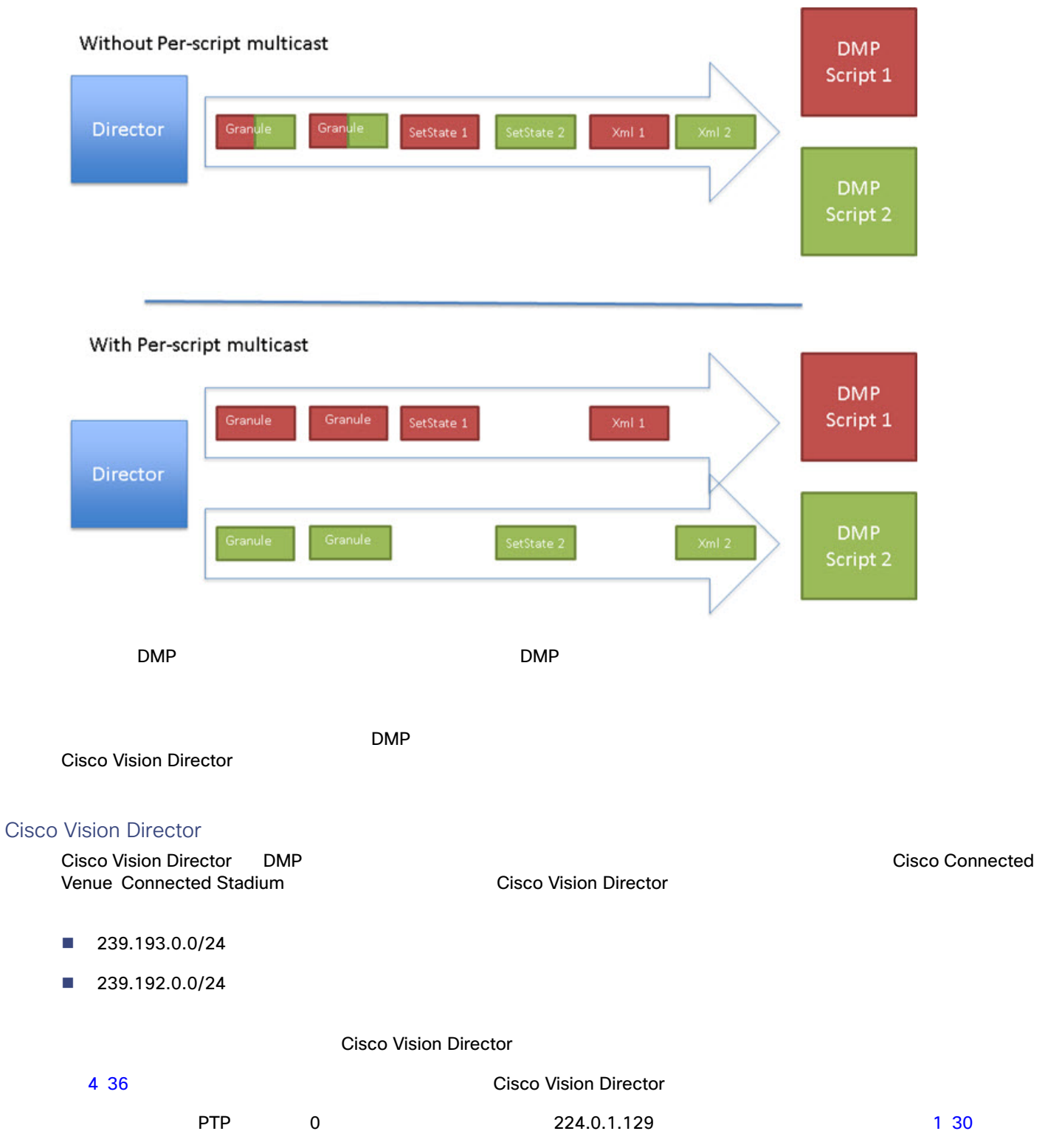

<span id="page-19-0"></span>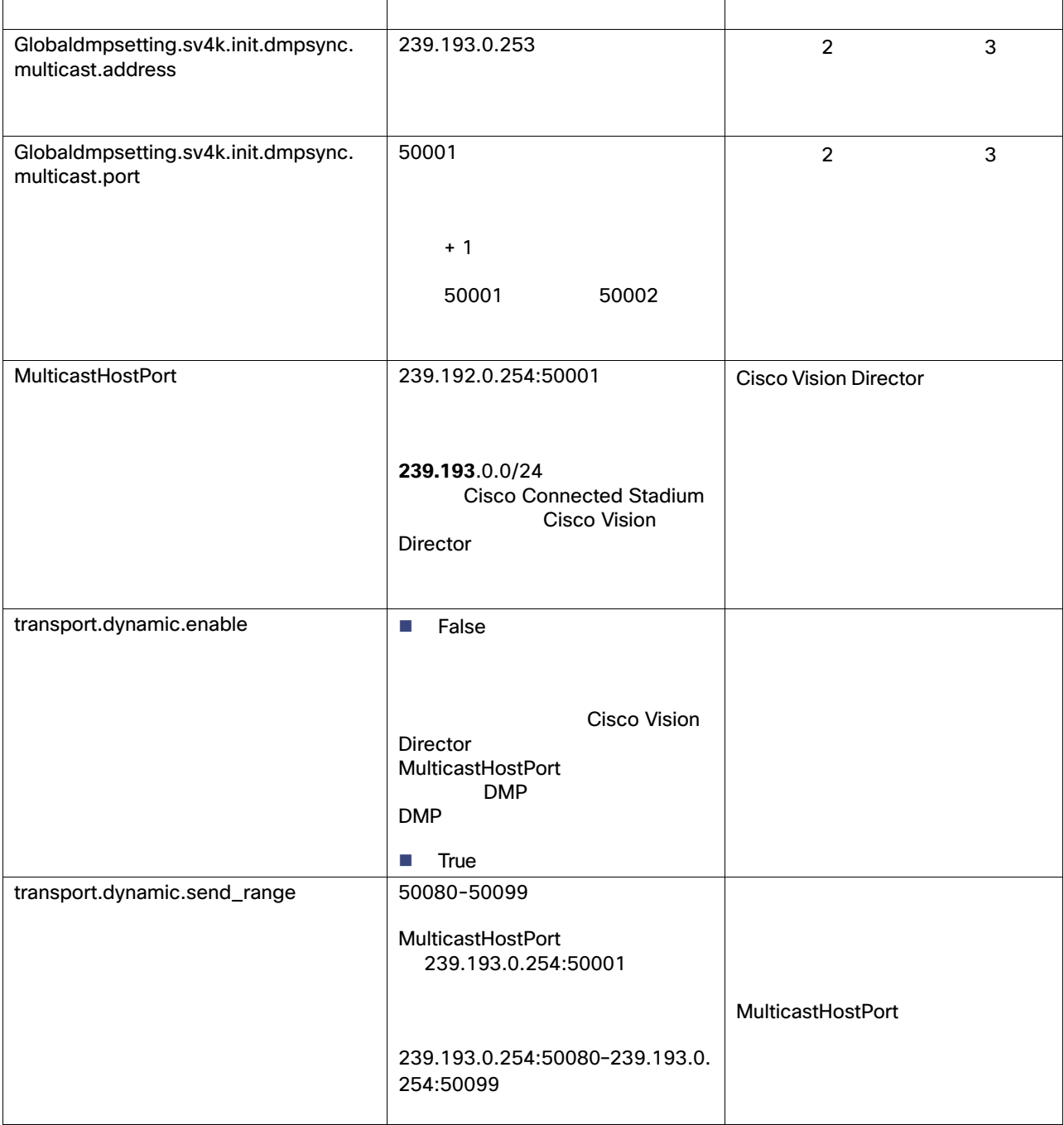

<span id="page-20-3"></span><span id="page-20-2"></span><span id="page-20-1"></span><span id="page-20-0"></span>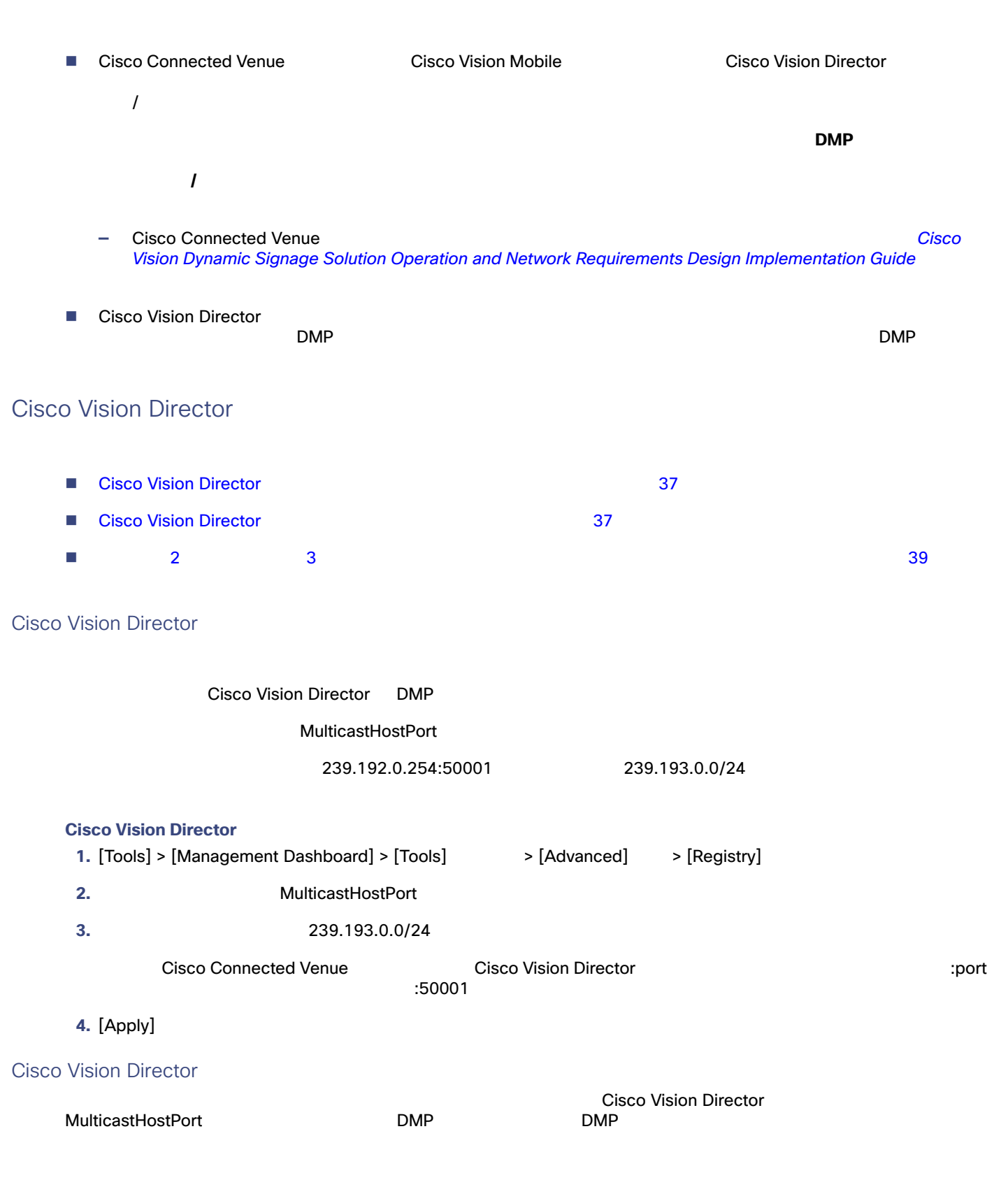

<span id="page-21-1"></span><span id="page-21-0"></span>1. [Tools] > [Management Dashboard] > [Tools] > [Advanced] > [Registry] **2.** スクリプトごとのマルチキャストを有効にするには、次のレジストリ キーの値を変更します。 **—** transport.dynamic.enable true **— transport.dynamic.send\_range** 50080-50099 **3.** [Apply] **4.** DMP **a.** [DMP and TV Controls]  $[DMP and TV Controls] > [DMP)$  [DMP and TV Controls]  $[DMP]$  Install]  $>$  [Stage Template] **b.** DMP **c.** エヌをクリックし、選択したデバイスに対してコマンドを実行します。 **5.** 設定を確認するには、次のコマンドを実行します。 **a.**  $\overline{\mathbf{a}}$ . **b.** DMP  $\blacksquare$ 50080-50099  $\sim$  38  $\sim$  38  $\sim$  38  $\sim$  38  $\sim$  38  $\sim$  38  $\sim$  38  $\sim$  $\blacksquare$ ■ DMP 39  $\Box$ DMP  $\Box$  Cisco Vision Director TUI [Troubleshooting] メニューから参照できる、制御ログの sv\_msg\_mcast\_trace.log を調 ■ Cisco Vision Director DMP **マルキャスト ブルキャスト ブルキャスト ブルキャスト ブルキャスト つうこう** Cisco Connected Venue  $\Box$ URL dmpconfig **http://svd-ip:8080/StadiumVision/dmpconfig/000000000000?ipaddr=**x.x.x.x, x.x.x.x DMP IP XML DMP IP

<span id="page-22-2"></span><span id="page-22-1"></span><span id="page-22-0"></span>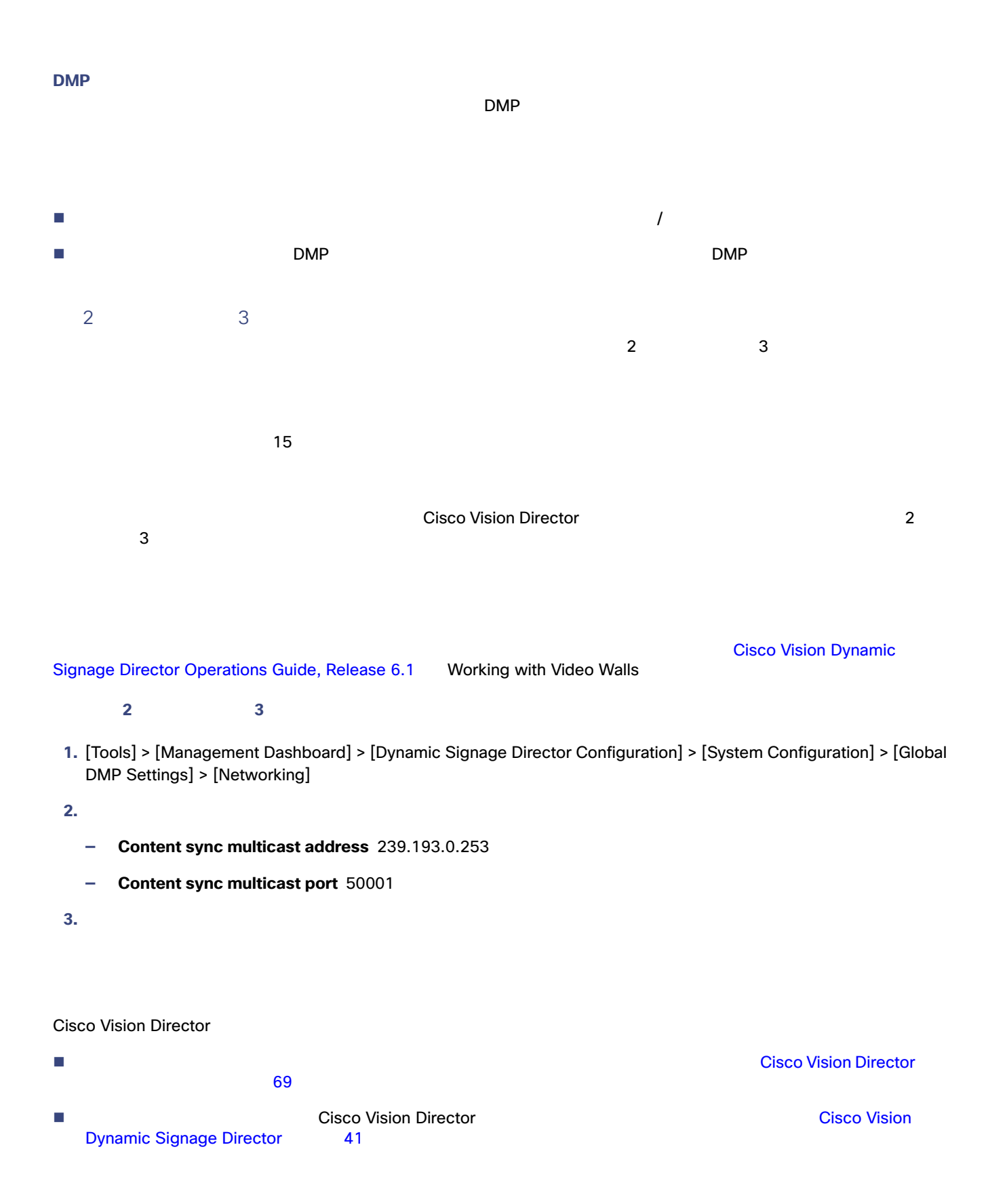